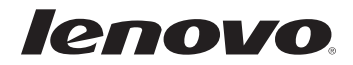

# Lenovo G400s/G405s/G400s Touch G500s/G505s/G500s Touch User Guide

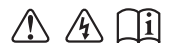

Read the safety notices and important tips in the included manuals before using your computer.

- **Notes**
- Before using the product, be sure to read *Lenovo Safety and General Information Guide* first.
- Some instructions in this guide may assume that you are using Windows® 8. If you are using other Windows operating systems, some operations may be slightly different. If you are using other operating systems, some operations may not apply to you.
- The features described in this guide are common to most models. Some features may not be available on your computer and/or your computer may include features that are not described in this user guide.
- The illustrations used in this manual are for Lenovo G500s unless otherwise stated. •
- The illustrations in this manual may differ from the actual product. Please refer to the actual product. •

### **Regulatory Notice**

• For details, refer to **Guides & Manuals** at http://support.lenovo.com.

## **First Edition (April 2013) © Copyright Lenovo 2013.**

LIMITED AND RESTRICTED RIGHTS NOTICE: If data or software is delivered pursuant a General Services Administration "GSA" contract, use, reproduction, or disclosure is subject to restrictions set forth in Contract No. GS-35F-05925.

## **Contents**

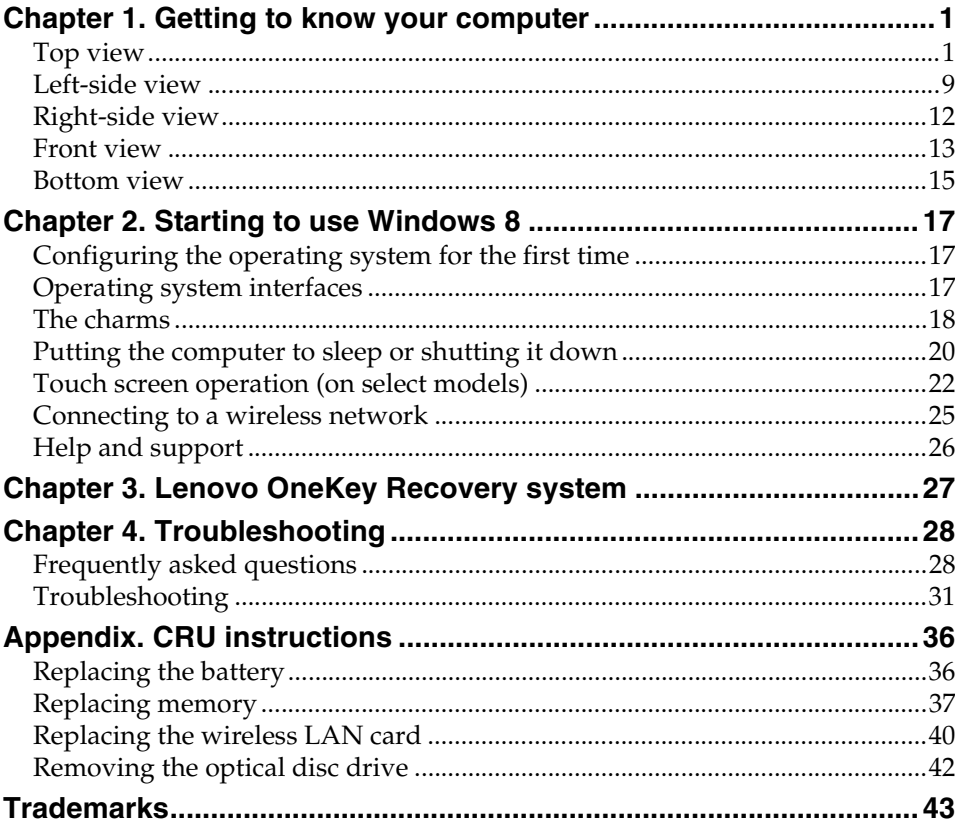

## <span id="page-4-1"></span><span id="page-4-0"></span> $\blacksquare$  Top view

**G400s/G405s**

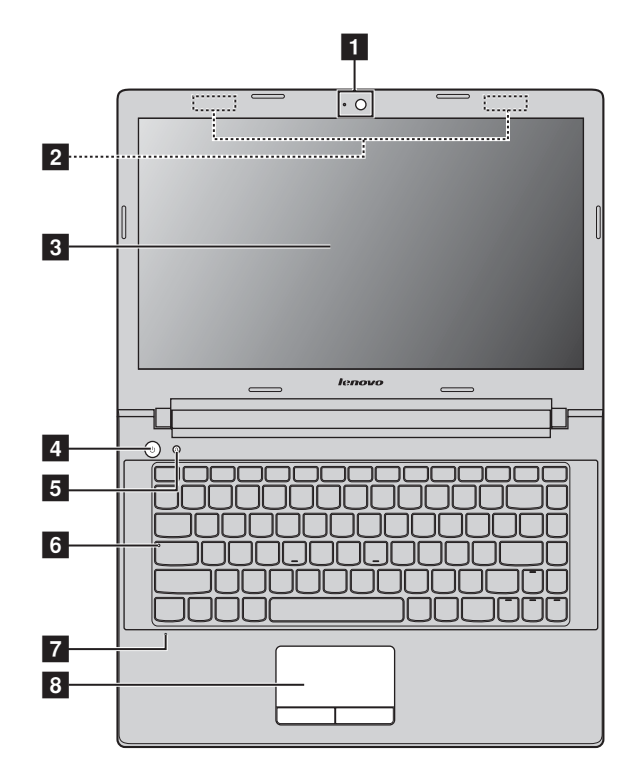

**G400s Touch**

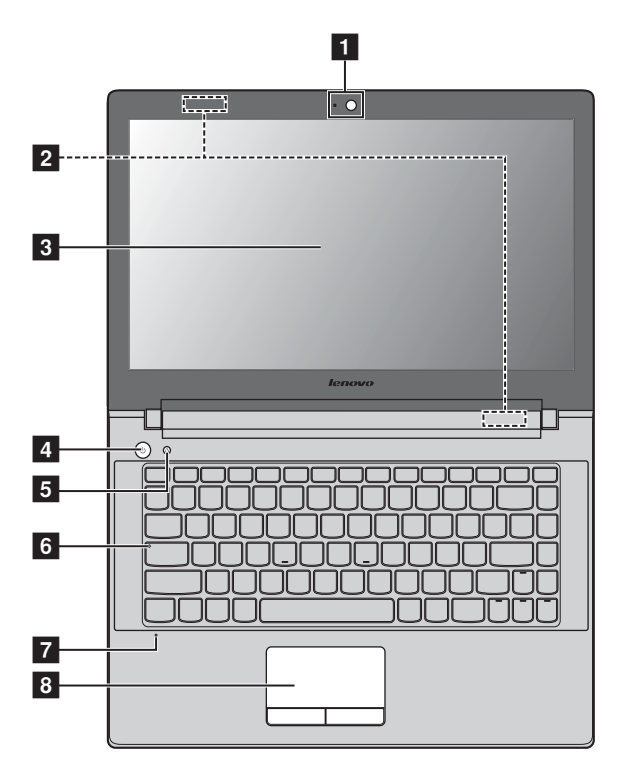

### **G500s/G505s**

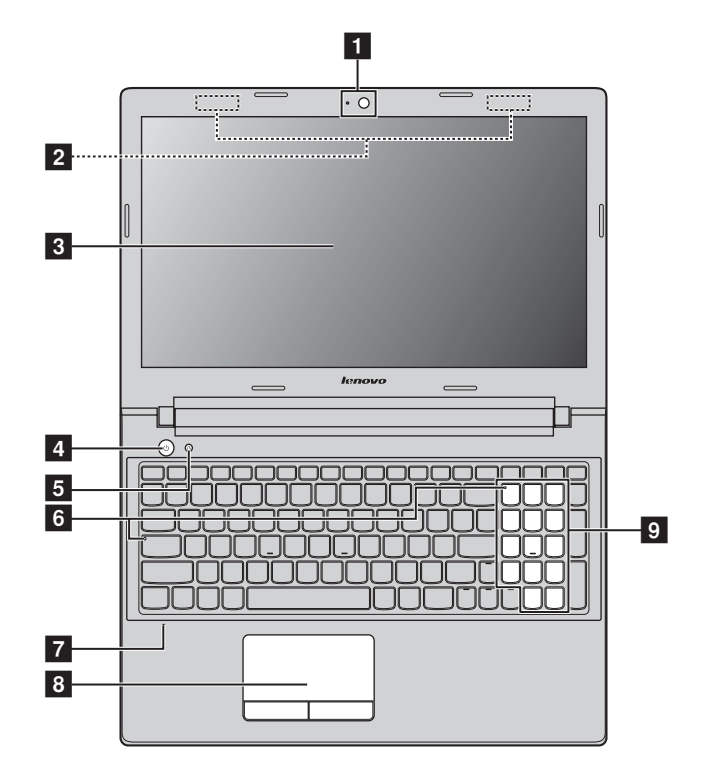

**G500s Touch**

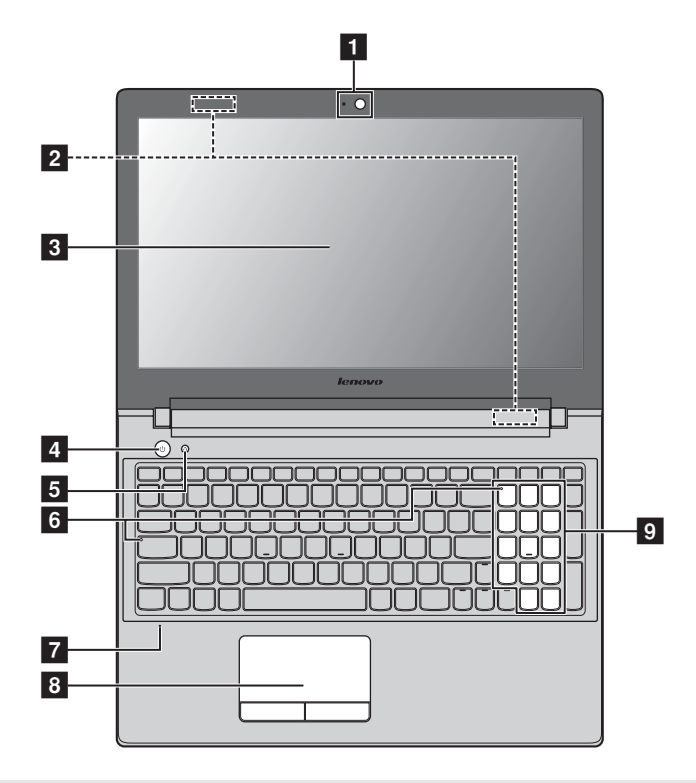

**Note:** The dashed areas indicate internal parts.

#### **Attention:** -

**•** Do *not* open the display panel beyond 120 degrees. When closing the display panel, be careful *not* to leave pens or any other objects in between the display panel and the keyboard. Otherwise, the display panel may be damaged.

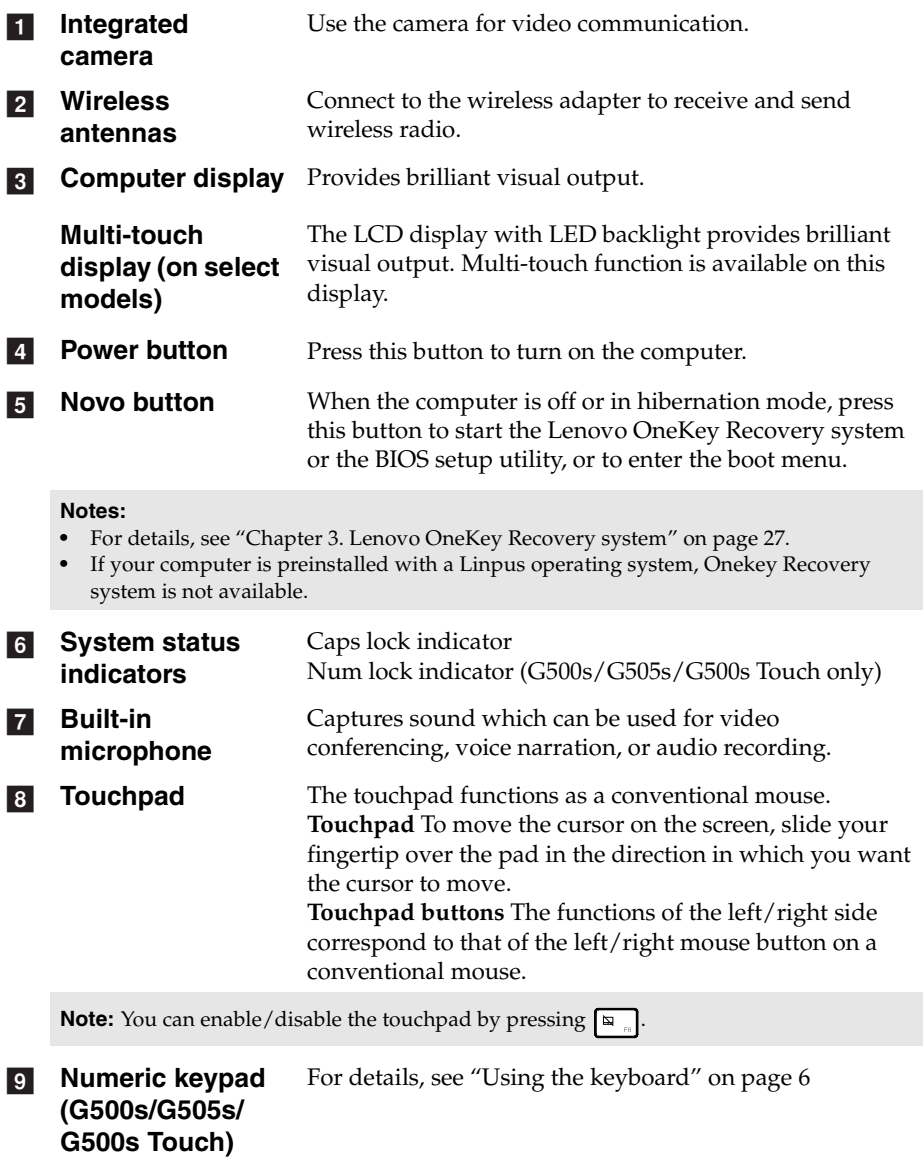

### <span id="page-9-0"></span>**Using the keyboard**

Your computer has number keys and function keys and may also have a numeric keypad (G500s/G505s/G500s Touch only) incorporated into its standard keyboard.

### **Numeric keypad**

### **G500s/G505s/G500s Touch**

The keyboard has a separate numeric keypad. To enable or disable the numeric keypad, press the **Num Lock** key.

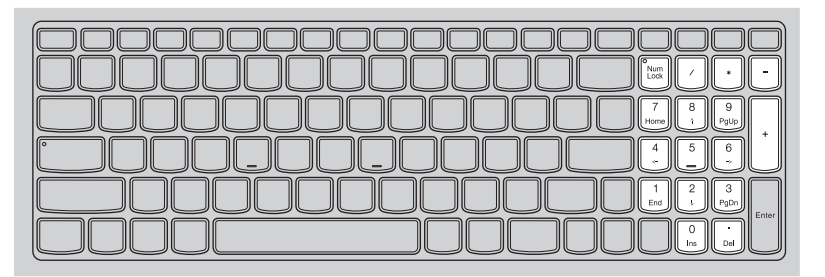

**Keyboard function keys** 

You can access certain system settings quickly by pressing the appropriate function keys.

### **G400s/G405s/G400s Touch**

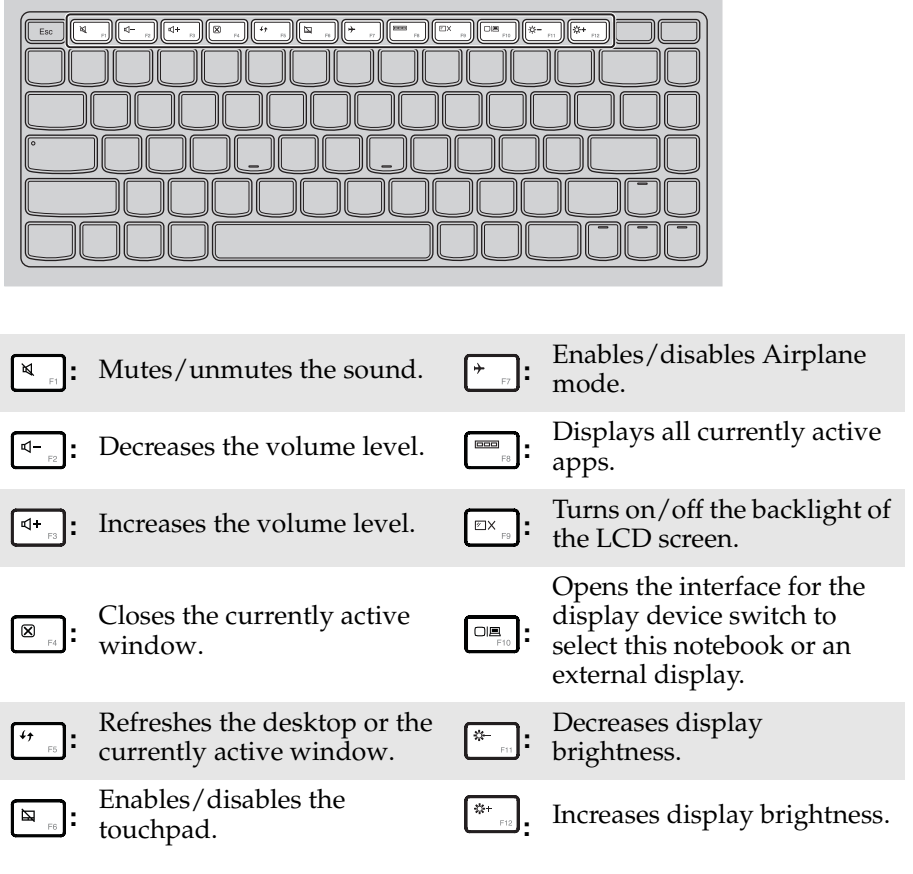

### **Function key combinations**

Through the use of the function keys, you can change operational features instantly. To use this function, press and hold **Fn 1**; then press one of the function keys  $\boxed{\mathbf{2}}$  .

### **G400s/G405s/G400s Touch**

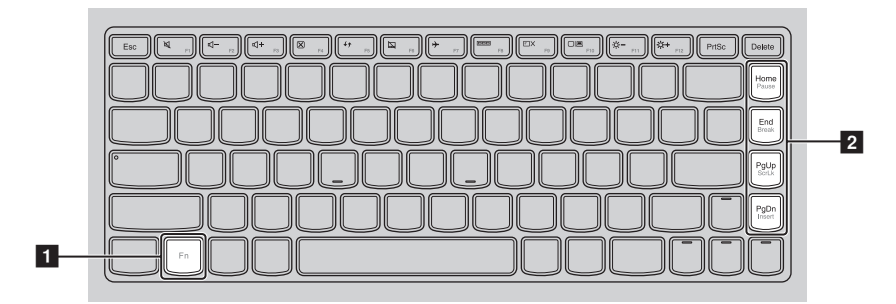

### **G500s/G505s/G500s Touch**

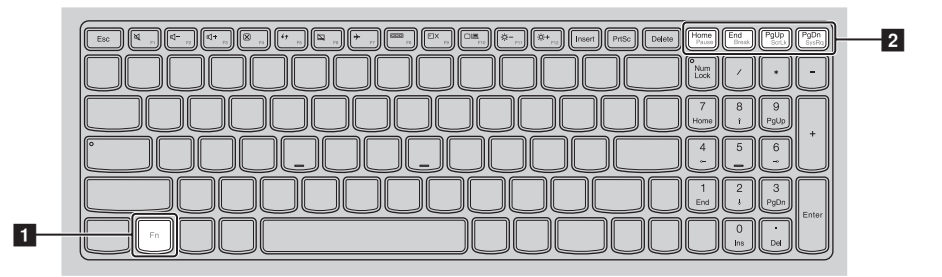

The following describes the features of each function key.

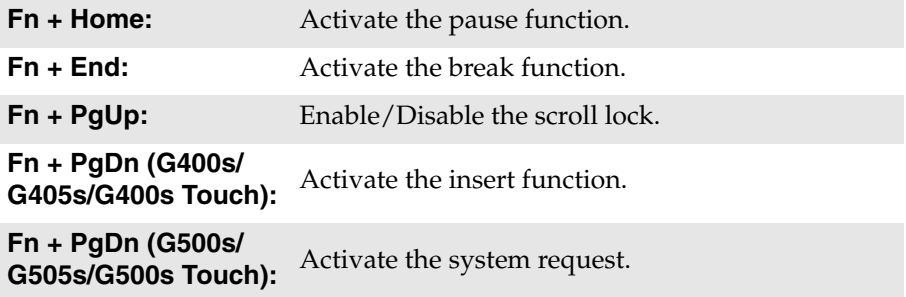

<span id="page-12-0"></span>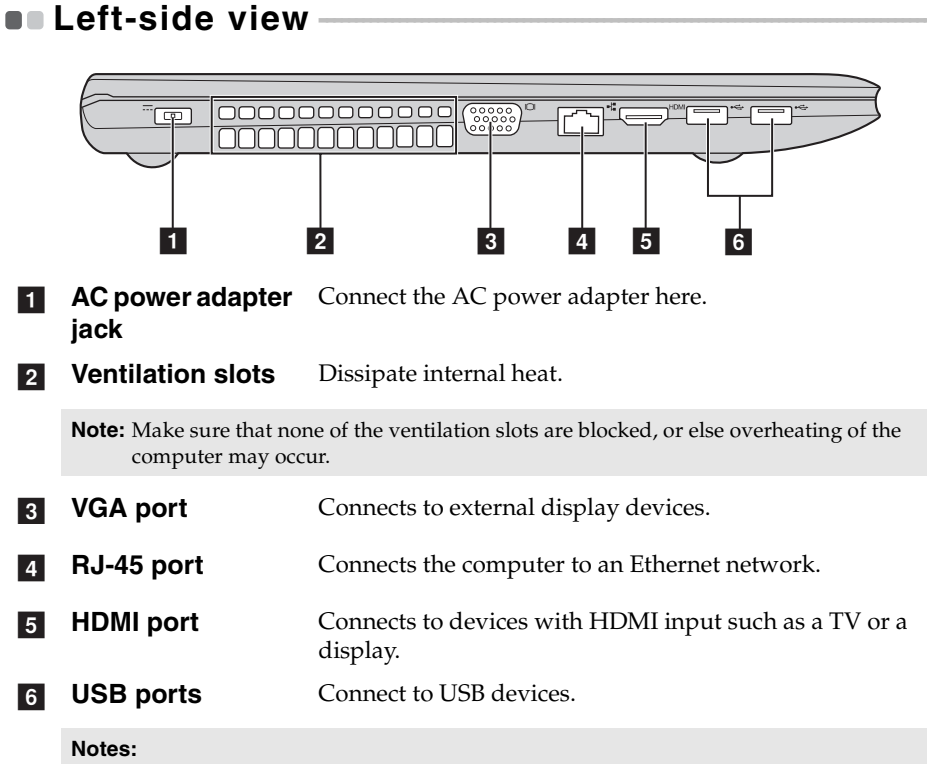

- **•** The blue port supports USB 3.0.
- **•** [For details, see "Connecting USB devices" on page 10.](#page-13-0)

### <span id="page-13-0"></span>**Connecting USB devices**

You can connect a USB device to your computer by inserting its USB plug (Type A) into the USB port on your computer.

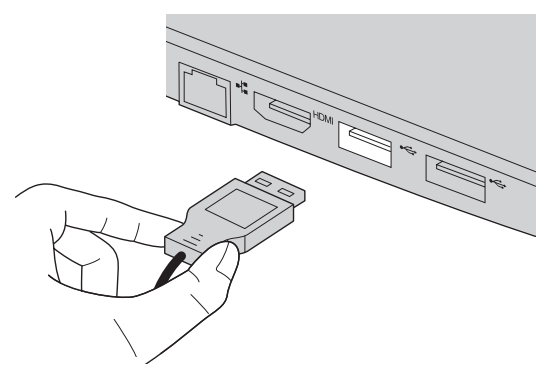

The first time you plug a USB device into a particular USB port on your computer, Windows automatically installs a driver for that device. After the driver is installed, you can disconnect and reconnect the device without performing any additional steps.

**Note:** Typically, Windows detects a new device after connecting it, and then installs the driver automatically. However, some devices may require you to install the driver before connecting. Check the documentation provided by the device's manufacturer before connecting the device.

Before disconnecting a USB storage device, make sure your computer has finished transferring data by that device. Click the **Safely Remove Hardware and Eject Media** icon in the notification area of the Windows desktop screen to remove the device before disconnecting.

#### **Notes:**

- **•** If your USB device uses a power cord, connect the device to a power source before connecting it. Otherwise, the device may not be recognized.
- **•** When in sleep mode, you can only use keyboard instead of mouse to wake up the computer.

### ■ **Connecting a** *Bluetooth* **device**

If your computer has an integrated *Bluetooth* adapter card, it can connect to and transfer data wirelessly to/from other *Bluetooth* enabled devices, such as notebook computers, PDAs and cell phones. You can transfer data between these devices up to 10 meters range in open space.

**Note:** The actual maximum range may vary due to interference and transmission barriers. For best transfer speed, place the device as near your computer as possible.

### **Enabling** *Bluetooth* **and WLAN communications on your computer**

Press  $\uparrow$  to make configuration.

#### **Notes:**

- **•** When you do not need to use the *Bluetooth* function, turn it off to save battery power.
- **•** You need to pair the *Bluetooth* enabled device with your computer before you can transfer data between them. Read the documentation supplied with the *Bluetooth* enabled device for details on how to pair the device with your computer.

<span id="page-15-0"></span>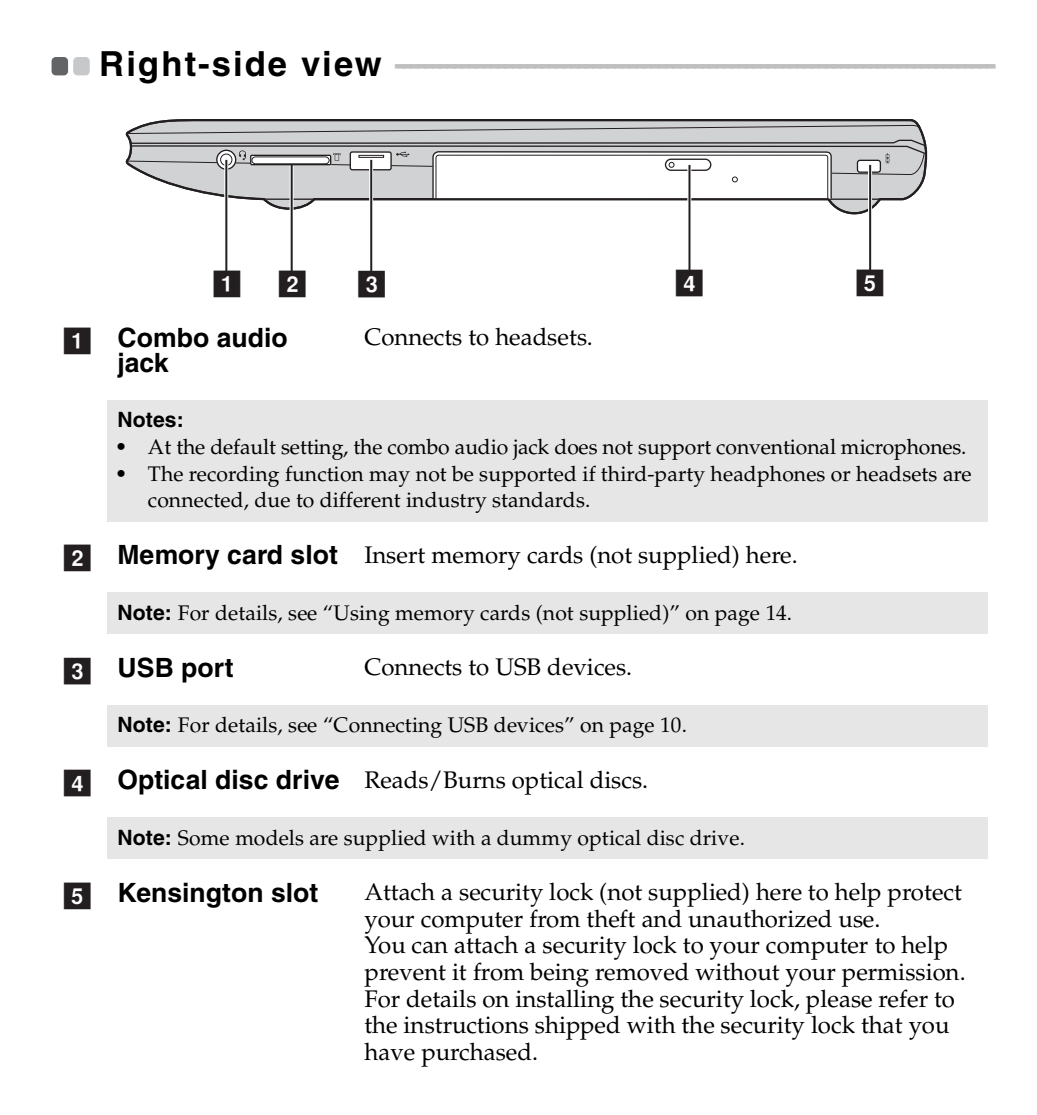

#### **12**

<span id="page-16-0"></span>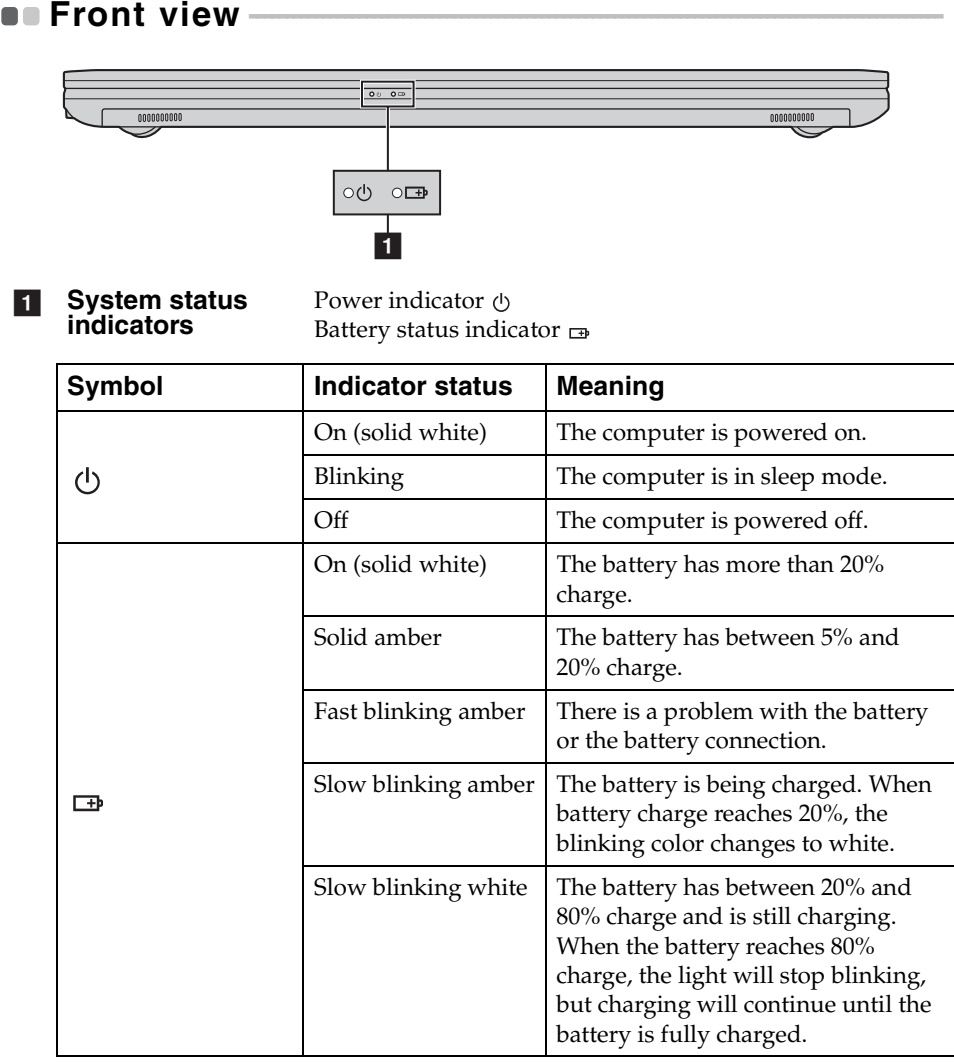

<span id="page-17-0"></span>**Using memory cards (not supplied)** 

Your computer supports the following types of memory card:

- Secure Digital (SD) card
- MultiMediaCard (MMC)

#### **Notes:**

- **•** Insert *only* one card in the slot at a time.
- **•** This card reader does not support SDIO devices (e.g., SDIO *Bluetooth*, etc.).

### **Inserting a memory card**

**1** Push the dummy card in until you hear a click.

2 Gently pull the dummy card out of the memory card slot.

**Note:** The dummy card is used for preventing dust and small particles from entering the inside of your computer when the memory card slot is not in use. Retain the dummy card for future use.

**3** Slide the memory card in until it clicks into place.

### **Removing a memory card**

- **1** Push the memory card in until you hear a click.
- 2 Gently pull the memory card out of the memory card slot.

**Note:** Before removing the memory card, disable it through **Safely Remove Hardware and Eject Media** to avoid data corruption.

<span id="page-18-0"></span>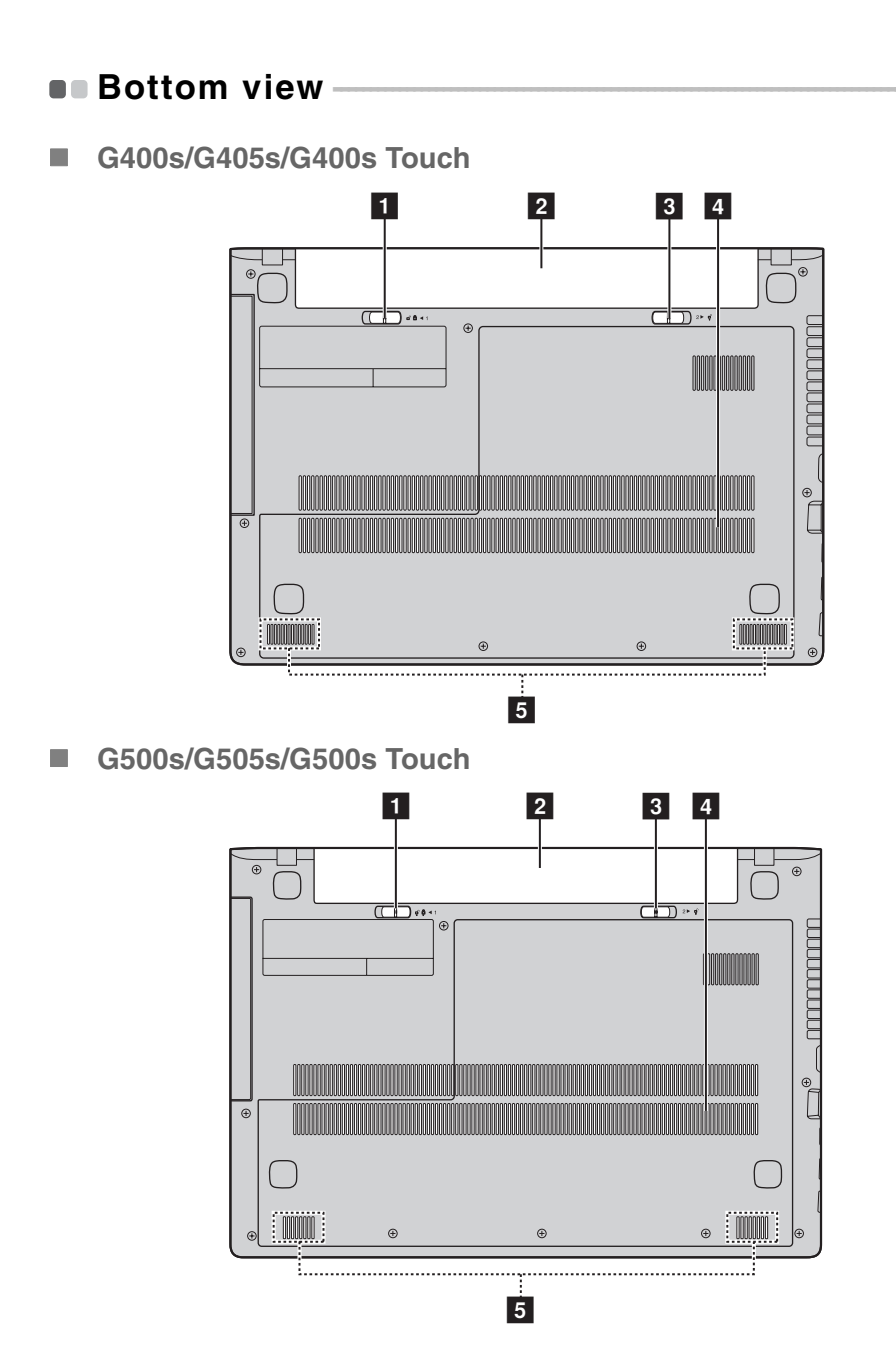

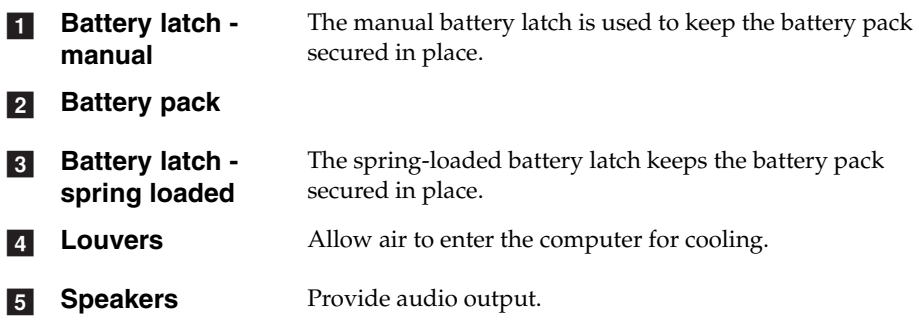

## <span id="page-20-0"></span>**Chapter 2. Starting to use Windows 8**

## <span id="page-20-1"></span>**Configuring the operating system for the first** time ————————————————————

You may need to configure the operating system when it is first used. The configuration process may include the procedures below:

- Accepting the end user license agreement
- Configuring the Internet connection
- Registering the operating system
- Creating a user account

## <span id="page-20-2"></span>**Operating system interfaces**

Windows 8 comes with two main user interfaces: the Start screen and the Windows desktop.

To switch from the Start screen to the Windows desktop, do one of the following:

- Select the Windows desktop tile on the Start screen.
- Press the Windows key  $\boxed{\blacksquare}$  + D.

To switch from the desktop to the Start screen, do one of the following:

- Select **Start F** from the charms.
- Move the cursor to the lower-left corner, then select the Start screen thumbnail when it is displayed.

#### **Start screen Desktop**

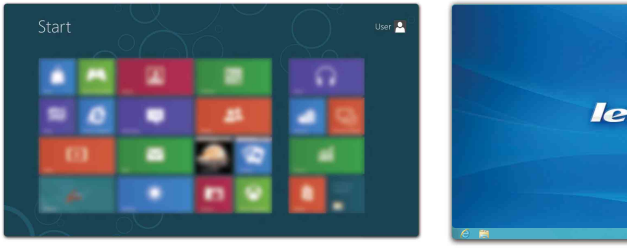

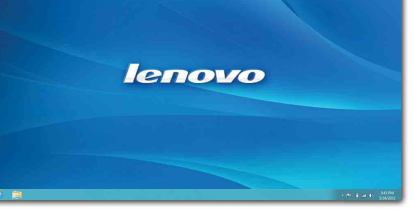

## <span id="page-21-0"></span> $\blacksquare$  The charms

**Charms** are navigation buttons that let you control your Windows® 8 experience. Charms include: Search, Share, Start, Devices, and Settings. The **Charms Bar** is the menu that contains the charms.

The five charms provide new and faster ways to perform many basic tasks, and are always available regardless of whichever app you are currently in. To display the charms, do one of the following:

- Move the cursor to the upper-right or lower-right corner until the charms bar is displayed.
- Press Windows key  $\boxed{\blacksquare}$  + C.
- Use one finger to swipe in from the right edge of the screen until the charms bar is displayed (on select models).

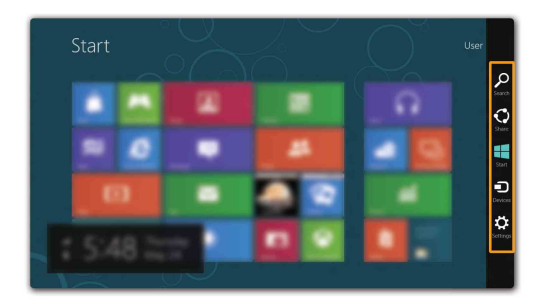

### **O** Search charm

The **Search** charm is a powerful new way to find what you are looking for, including apps, settings and files.

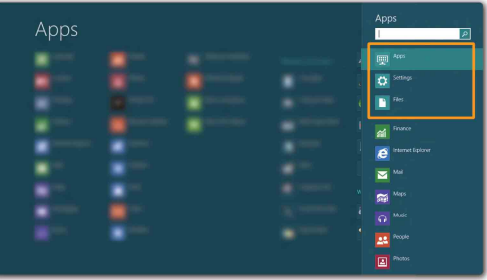

## **Share charm**

The **Share** charm lets you send links, photos, and more to your friends and social networks without leaving the app you are in.

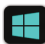

### **Start charm**

The **Start** charm is a fast way to go to the Start screen.

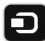

### **n** Devices charm

The **Devices** charm allows you to connect or send files to any external devices, including digital cameras, TVs, or printers.

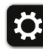

## **S** Settings charm

The **Settings** charm lets you perform basic tasks, such as setting the volume or shutting down the computer. Also, you can get to the Control Panel through the **Settings** charm when on the Desktop screen.

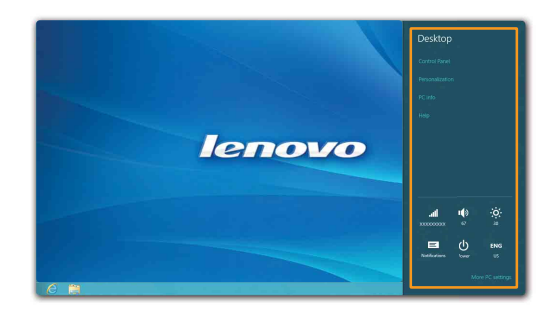

## <span id="page-23-0"></span>**Putting the computer to sleep or shutting it down - - - - - - - - - - - - - - - - - - - - - - - - - - - - - - - - - - - - - - - - - - - - - - - - - - - - - - - - - - - - - - - - - - - - - - - - - - - - - - - - - - - - - - - - - - - - - - - - - - - - - - - - - - - -**

When you have finished working with your computer, you can put it to sleep or shut it down.

**Putting your computer to sleep** 

If you will be away from your computer for only a short time, put the computer to sleep.

When the computer is in sleep mode, you can quickly wake it to resume use, bypassing the startup process.

To put the computer to sleep, do one of the following:

- Close the display panel.
- Press the power button.
- Open the charms, then select **Settings**  $\begin{bmatrix} \bullet \\ \bullet \end{bmatrix}$  → **Power**  $\begin{bmatrix} \bullet \\ \bullet \end{bmatrix}$  → **Sleep**.

**Note:** Wait until the power indicator light starts blinking (indicating that the computer is in sleep mode) before you move your computer. Moving your computer while the hard disk is spinning can damage the hard disk, causing loss of data.

To wake the computer, do one of the following:

• Press any key on the keyboard.

**Note:** If the computer does not awaken after pressing a key on the keyboard, this means that the computer has entered an enhanced power-saving mode.

• Press the power button.

### **Chapter 2. Starting to use Windows 8**

### **Shutting down the computer**

If you are not going to use your computer for a long time, shut it down. To shut down your computer:

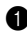

**1** Open the charms, select **Settings**  $\ddot{\bullet}$ .

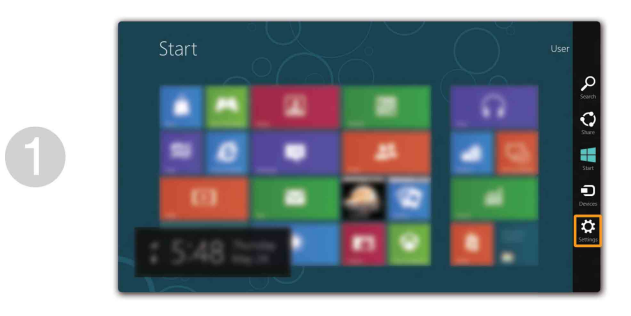

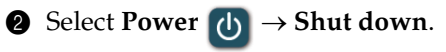

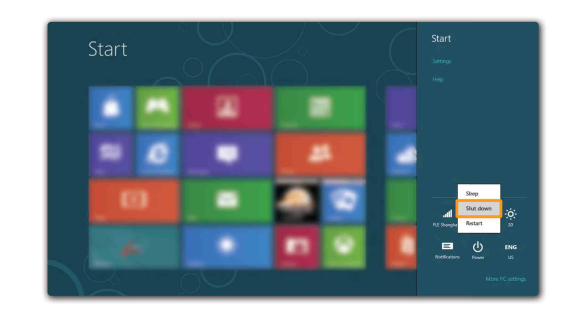

## <span id="page-25-0"></span>**Touch screen operation (on select models) -**

The display panel can accept inputs like a tablet, using its fully-featured, multi-touch screen; or like a traditional notebook computer, using keyboard and touchpad.

**Multi-touch gestures**

You can touch the screen with one or more fingertips to perform a variety of tasks.

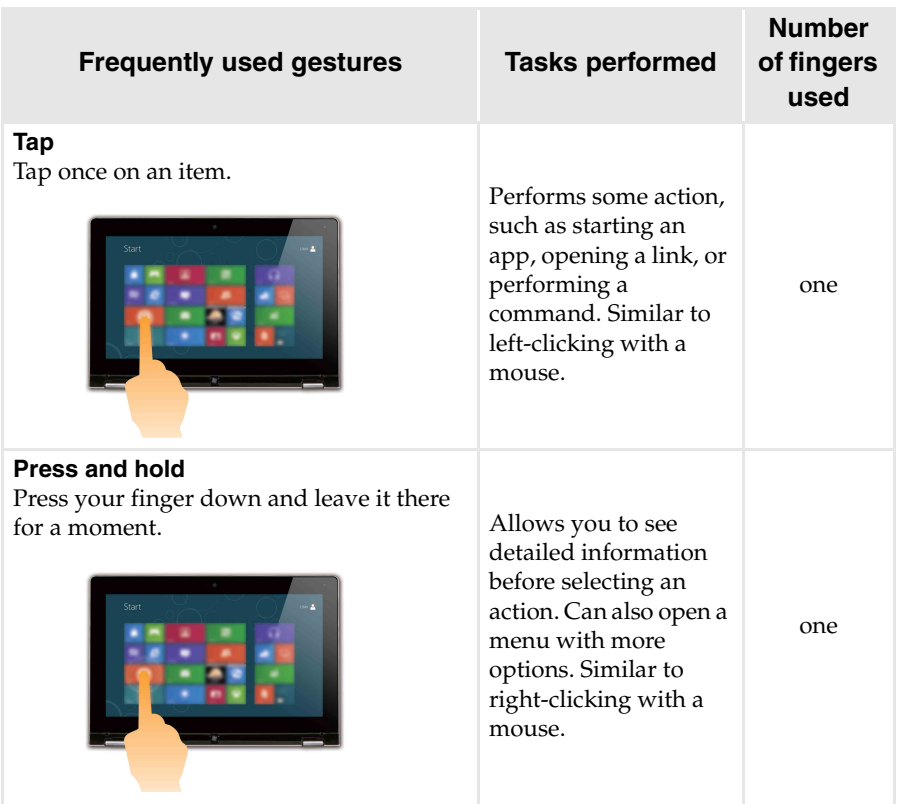

### (continued)

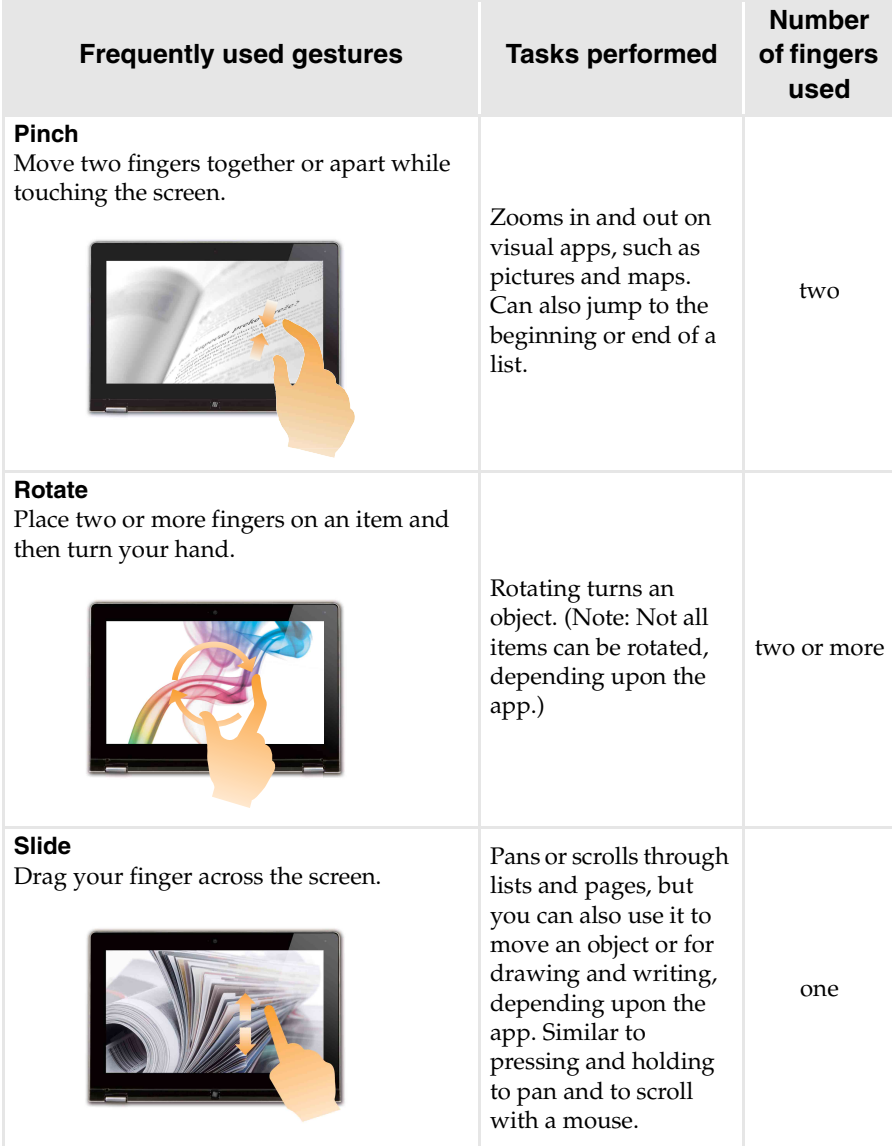

### **Chapter 2. Starting to use Windows 8**

### (continued)

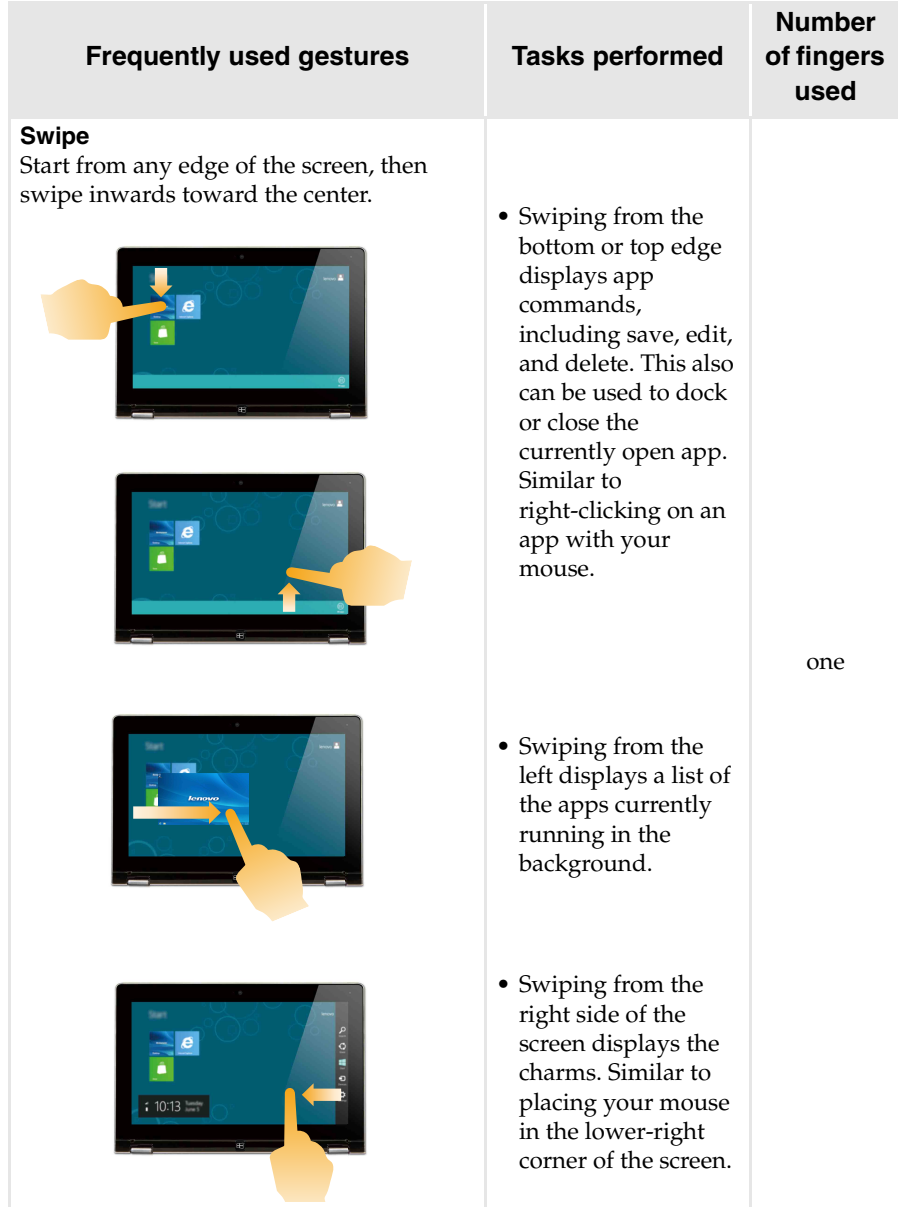

## <span id="page-28-0"></span>**Connecting to a wireless network**

### **Enabling wireless connection**

To enable wireless functions, do one of the following:

- Press  $\uparrow$  to disable airplane mode.
- Open the charms and select **Settings**  $\bullet$   $\bullet$   $\bullet$  **to open the network** configuration page. Then toggle the airplane mode switch to **off**.

### **Connecting to a wireless network**

After wireless has been enabled, the computer will automatically scan for available wireless networks and display them in the wireless network list. To connect to a wireless network, click the network name in the list, and then click **Connect**.

**Note:** Some networks require a network security key or passphrase for connection. To connect to one of those networks, ask the network administrator or the Internet service provider (ISP) for the security key or passphrase.

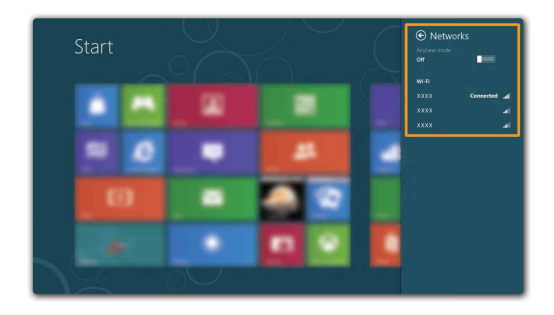

## <span id="page-29-0"></span> $\blacksquare$  Help and support

If you have a problem with the operating system, see the Windows Help and Support file. To open the Windows Help and Support file, do one of the following:

- Select **Settings** charm, then select **Help**.
- Press Windows key  $\boxed{\bullet}$  + **Fn** + **F1**.

You can read the Windows Help and Support file on your computer. You can also get online help and support by clicking on one of the two links listed under **More to explore**.

## <span id="page-30-1"></span><span id="page-30-0"></span>**Chapter 3. Lenovo OneKey Recovery system**

The Lenovo OneKey Recovery system is software designed to back up and restore your computer. You can use it to restore the system partition to its original status in case of a system failure. You can also create user backups for easy restoration as required.

**Note:** To utilize the features of the OneKey Recovery system, your hard disk already includes a hidden partition by default to store the system image file and the OneKey Recovery system program files. This default partition is hidden for security reasons, which explains why the available disk space is less than the stated capacity.

### ■ Backing up the system partition

You can back up the system partition to an image file. To back up the system partition:

**1** Press the Novo button to start the Lenovo OneKey Recovery system.

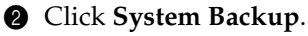

3 Select a back-up location and click **Next** to start the backup.

#### **Notes:**

- **•** You can choose a back-up location on the local hard disk drive or an external storage device.
- **•** The back-up process may take a while.
- **•** The back-up process is only available when Windows can be started normally.

### **Restoring**

You can choose to restore the system partition to its original status or to a previously created back-up point. To restore the system partition:

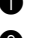

**1** Press the Novo button to start the Lenovo OneKey Recovery system.

2 Click **System Recovery**. The computer will restart to the recovery environment.

3 Follow the on-screen instructions to restore the system partition to its original status or to a previously created back-up point.

#### **Notes:**

- **•** The recovery process is irreversible. Make sure to back up any data you wish to save on the system partition before starting the recovery process.
- **•** The recovery process may take a while. So be sure to connect the AC power adapter to your computer during the recovery process.
- **•** The above instructions should be followed when Windows can be started normally.

If Windows cannot be started, then follow the steps below to start the Lenovo OneKey Recovery system:

**1** Shut down the computer.

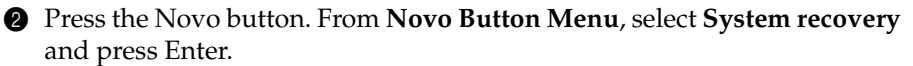

## <span id="page-31-1"></span><span id="page-31-0"></span>**Example 2** Frequently asked questions

This section lists frequently asked questions by category.

### **Finding information**

### **What safety precautions should I follow when using my computer?**

The *Lenovo Safety and General Information Guide* which came with your computer contains safety precautions for using your computer. Read and follow all the precautions when using your computer.

#### **Where can I find the hardware specifications for my computer?**

You can find hardware specification for your computer from the printed flyers which came with your computer.

#### **Where can I find warranty information?**

For the warranty applicable to your computer, including the warranty period and type of warranty service, see the Lenovo limited warranty flyer that came with your computer.

**Drivers and preinstalled software**

### **Where are the installation discs for Lenovo preinstalled software (desktop software)?**

Your computer did not come with installation discs for Lenovo preinstalled software. If you need to reinstall preinstalled software, you can find the installation program on the D partition of your hard disk. If you cannot find the installation program there, download it from the Lenovo consumer support Web site.

### **Where can I find drivers for the various hardware devices of my computer?**

If your computer is preinstalled with a Windows operating system, Lenovo provides drivers for the hardware devices that you need on the D partition of your hard disk. You can also download the latest device drivers from the Lenovo consumer support Web site.

### **Lenovo OneKey Recovery system**

#### **Where are the recovery discs?**

Your computer did not come with recovery discs. Use the Lenovo OneKey Recovery system if you need to restore the system to its factory status.

#### **What can I do if the back-up process fails?**

If you can start the backup but it fails during the back-up process, try the following steps:

**1** Close all open programs, and then restart the back-up process.

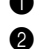

**2** Check to see if the destination media is damaged. Select another path and then try again.

#### **When do I need to restore the system to its factory status?**

Use this feature when the operating system fails to start up. If there is critical data on the system partition, back it up before starting recovery.

### **BIOS setup utility**

#### **What is the BIOS setup utility?**

The BIOS setup utility is ROM-based software. It communicates basic computer information and provides options for setting boot devices, security, hardware mode, and other preferences.

#### **How can I start the BIOS setup utility?**

To start the BIOS setup utility:

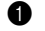

- **1** Shut down the computer. 2 Press the Novo button and then select **BIOS Setup**.
- 

### **How can I change the boot mode?**

There are two boot modes: **UEFI** and **Legacy Support**. To change the boot mode, start the BIOS setup utility and set boot mode to **UEFI** or **Legacy Support** on the boot menu.

#### **When do I need to change the boot mode?**

The default boot mode for your computer is **UEFI** mode. If you need to install a legacy operating system, such as Windows (that is, any operating system before Windows 8), Linux or Dos, etc., on your computer, you must change the boot mode to **Legacy Support**. The legacy operating system, such as Windows, Linux or Dos, etc., cannot be installed if you don't change the boot mode.

### ■ Getting help

#### **How can I contact the customer support center?**

See "Chapter 3. Getting help and service" of *Lenovo Safety and General Information Guide*.

## <span id="page-34-0"></span>**Troubleshooting**

#### **Display problems** When I turn on the computer, nothing appears on the screen. **•** If the screen is blank, make sure that: - The battery is installed correctly. - The AC power adapter is connected to the computer, and the power cord is plugged into a working electrical outlet. - The computer power is on. (Press the power button again for confirmation.) **•** If these items are properly set, and the screen remains blank, have the computer serviced. When I turn on the computer, only a white cursor appears on a blank screen. **•** Restore backed-up files to your Windows environment or the entire contents of your hard disk to its original factory contents using the Lenovo OneKey Recovery system. If you still see only the cursor on the screen, have the computer serviced. My screen goes blank while the computer is on. **•** Your screen saver or power management may be enabled. Do one of the following to exit from the screen saver or to resume from sleep mode: - Touch the touchpad. - Press any key on the keyboard. - Press the power button.

- Press **F9** ( $\boxed{\mathbb{R}^{\times}}$ ) to confirm whether the backlight for the LCD screen has been turned off.

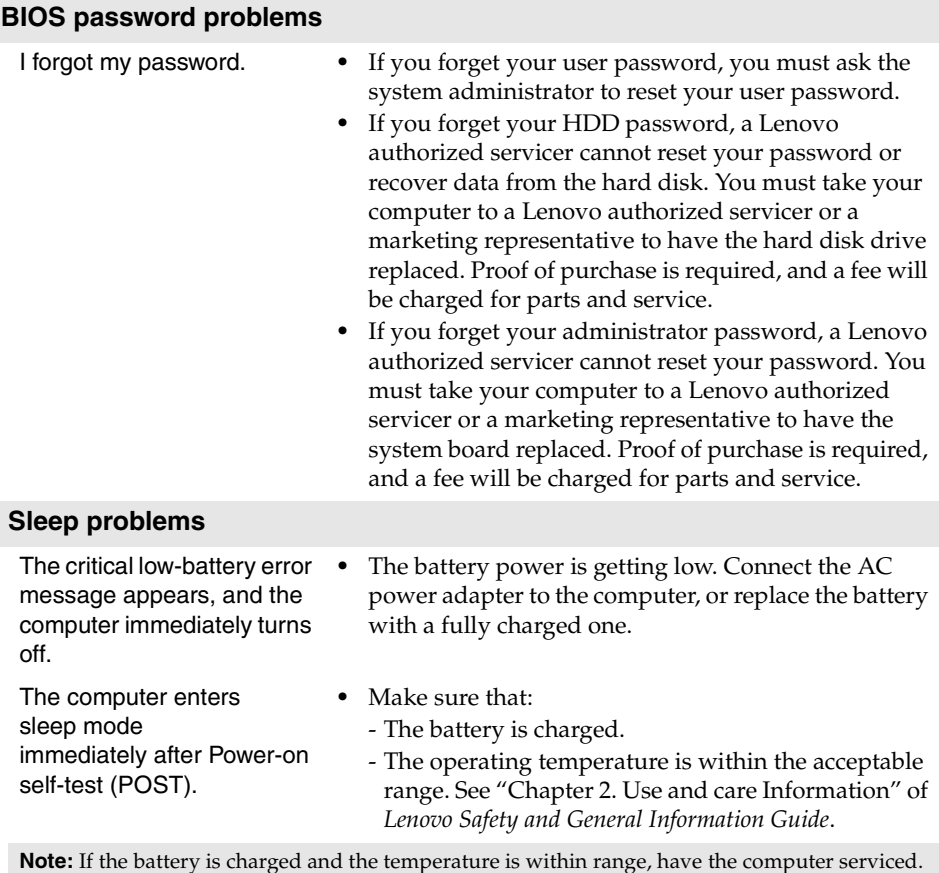

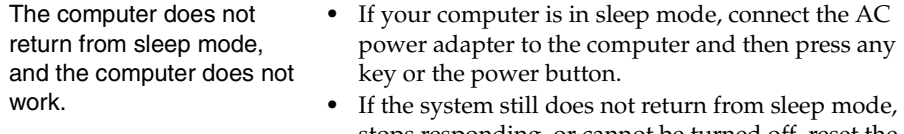

stops responding, or cannot be turned off, reset the computer. Unsaved data may be lost. To reset the computer, press and hold the power button for 4 seconds or more. If the computer is still not reset, remove the AC power adapter and the battery.

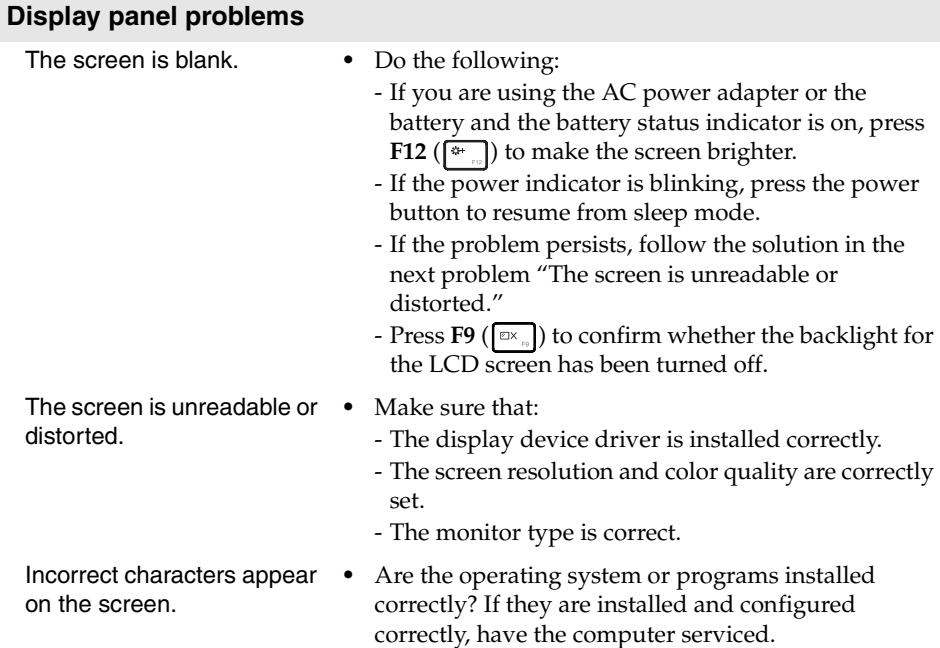

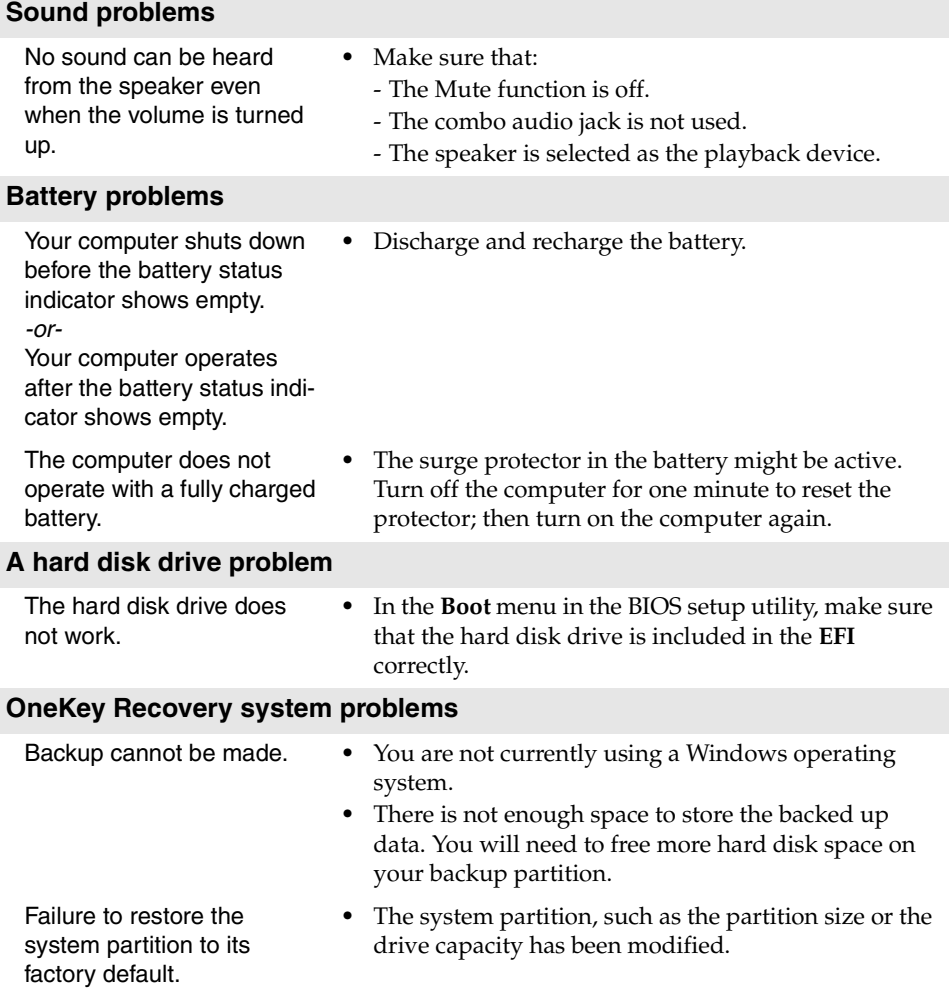

### **Other problems**

Your computer does not respond.

The computer does not start from a device you want.

The connected external device does not work.

- **•** To turn off your computer, press and hold the power button for 4 seconds or more. If the computer still does not respond, remove the AC power adapter.
- **•** Your computer might lock when it enters sleep mode during a communication operation. Disable the sleep timer when you are working on the network.
- **•** See the **Boot** menu of the BIOS setup utility. Make sure that the **UEFI** in the BIOS setup utility is set so that the computer starts from the device you want.
- **•** Also make sure that the device from which the computer starts is enabled. In the **Boot** menu in the BIOS setup utility, make sure that the device is included in the **EFI** list.
- **•** While turned off, press the Novo button to select the device you want the computer to start from.
- **•** Do not connect or disconnect any external device cables other than USB while the computer power is on; otherwise, you might damage your computer.
- **•** When using a high power consumption external device such as an external USB optical disk drive, use an external device power adapter. Otherwise, the device may not be recognized, or system shut down may result.

#### <span id="page-39-0"></span>**Notes:**

- **•** The illustrations used in this appendix are for the Lenovo G500s, unless otherwise stated.
- **•** The following steps about upgrading and replacing devices may differ slightly between G500s and G400s/G405s/G400s Touch/G505s/G500s Touch.
- **•** Make sure the battery has been removed before replacing any devices.

## <span id="page-39-1"></span>**Replacing the battery**

**Note:** Use only the battery provided by Lenovo. Any other battery could ignite or explode.

To replace the battery, do the following:

- **1** Turn off the computer. Disconnect the AC power adapter and all cables from the computer.
- **2** Close the computer display, and turn the computer over.

3 Unlock the manual latch 1. Slide the spring-loaded latch to the unlocked position 2 to eject the battery pack. Lift up the inner edge of the battery pack, pivoting it on the outer edge. Slide the battery pack in the indicated direction to remove it.

**Note:** Do not rotate the battery pack beyond 45 degrees, otherwise it may be damaged.

- **4** Install a fully charged battery.
- **6** Slide the manual battery latch to the locked position.
- **6** Turn the computer over again.
- $\bullet$  Connect the AC power adapter and the cables to the computer.

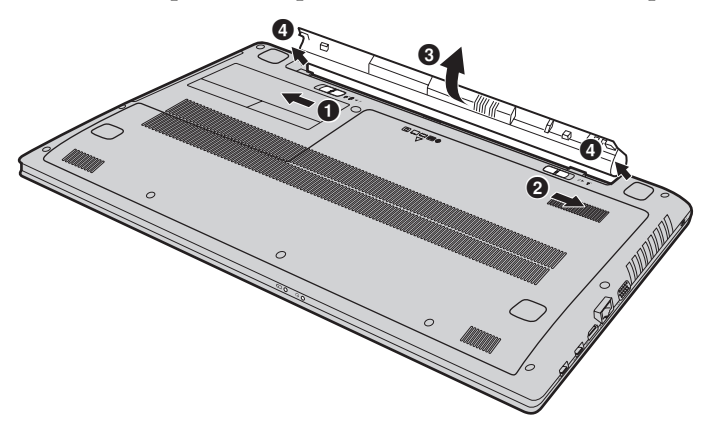

## <span id="page-40-0"></span>**Replacing memory**

You can increase the amount of memory in your computer by installing a double-data-rate three low voltage synchronous dynamic random access memory (DDR3L SDRAM)-available as an option-in the memory slot of your computer. DDR3L SDRAMs are available in various capacities.

**Note:** Use only the memory types supported by your computer. If you incorrectly install optional memory, or install an unsupported memory type, a warning beep will sound when you try to start the computer.

To install a DDR3L SDRAM, do the following:

- **1** Touch a metal table or a grounded metal object to reduce any static electricity in your body, which could damage the DDR3L SDRAM. Do not touch the contact edge of the DDR3L SDRAM.
- 2 Turn off the computer. Disconnect the AC power adapter and all cables from the computer.
- <sup>3</sup> Close the computer display, and turn the computer over.
- **4** Remove the battery again.
- 5 Remove the Hard disk drive/Memory/Central processing unit/wireless LAN card slot compartment cover.

a. Loosen the screws that secure the compartment cover  $\blacksquare$ .

b. Remove the compartment cover 2.

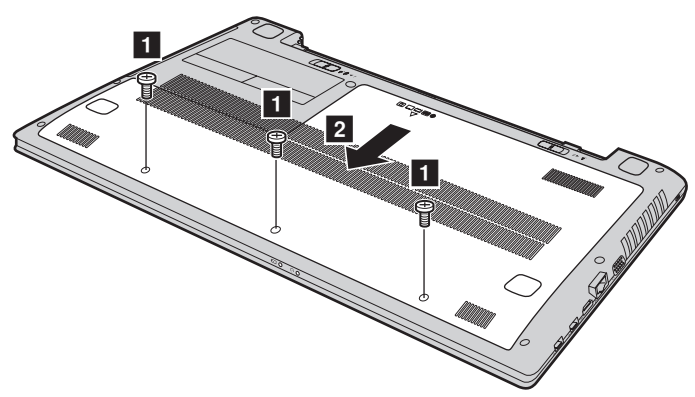

6 If two DDR3L SDRAMs are already installed in the memory slot, remove one of them to make room for the new one by pressing out on the latches on both edges of the socket at the same time. Be sure to save the old DDR3L SDRAM for future use.

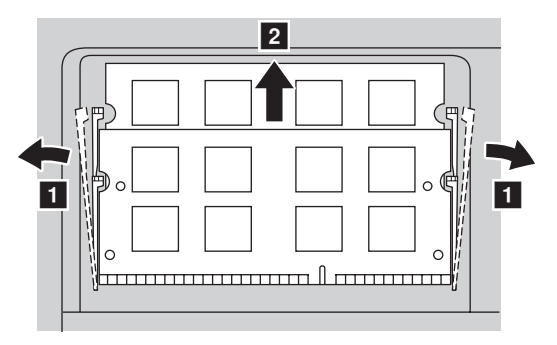

- **2** Align the notch of the DDR3L SDRAM with the protrusion of the socket and gently insert the DDR3L SDRAM into the socket at a 30-45° angle. 8 Push the DDR3L SDRAM inward toward the socket until the latches on
	- both edges of the socket are pushed into the closed position.

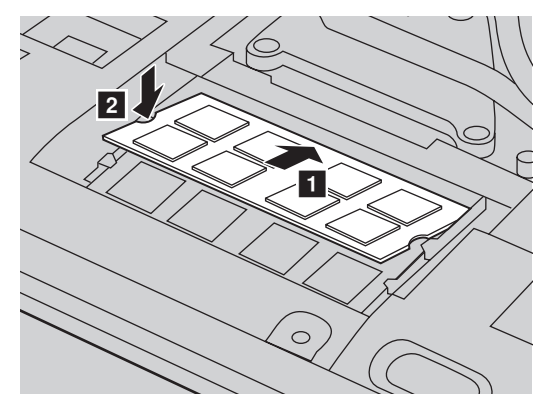

- 9 After aligning the attachment clips with their matching gaps, reinstall the compartment cover.
- **<sup>1</sup>** Reinstall and tighten the screws.
- **O** Reinstall the battery.
- $\bullet$  Turn the computer over again.
- **B** Connect the AC power adapter and the cables to the computer again.

**Note:** If only one DDR3L SDRAM is used on the computer you are servicing, the card must be installed in SLOT-0 ( $\epsilon$ : lower slot), but not in SLOT-1 ( $\epsilon$ : upper slot).

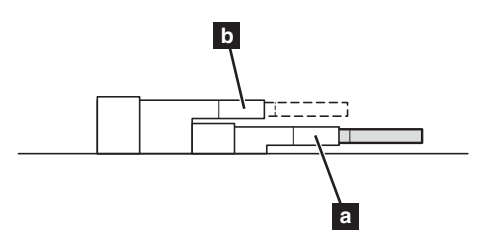

To make sure that the DDR3L SDRAM is installed correctly, do as follows:

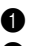

**1** Turn the computer on.

2 Hold **Fn + F2** during startup. The BIOS setup utility screen opens. The **System Memory** item shows the total amount of memory installed in your computer.

## <span id="page-43-0"></span>**Replacing the wireless LAN card - - - - - - - - - - - - - - - - - - - - - - - - - - - - - - - - - - - - - - -**

To replace the wireless LAN card, do the following:

- **1** Turn off the computer. Disconnect the AC power adapter and all cables from the computer.
- <sup>2</sup> Close the computer display and turn the computer over.
- **3** Remove the battery pack.
- 4 Remove the Hard disk drive/Memory/Central processing unit/wireless LAN card slot compartment cover.
- **6** Disconnect the two wireless LAN cables (one black, one white) **1**.

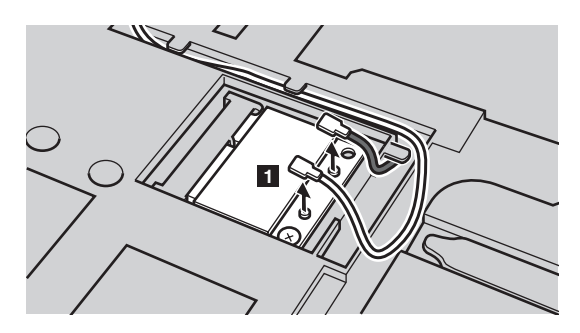

**Note:** The wireless LAN card in select models may have only one cable (black).

**6** Remove the screw that secures the wireless LAN card **2**.

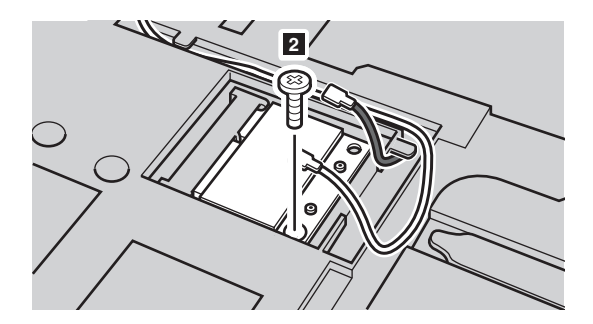

**1** Take out the wireless LAN card **3**.

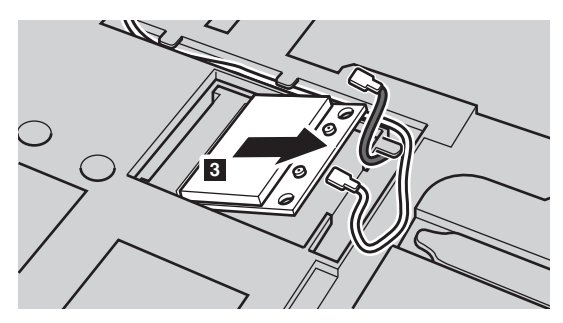

- **8** Install the new wireless LAN card.
- 9 Reinstall and tighten the screw.
- 0 Reconnect the two wireless LAN cables (one black, one white).

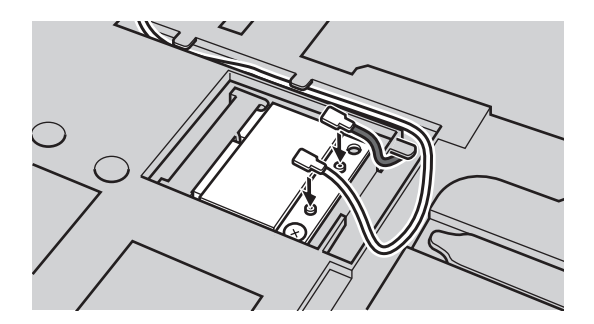

**Note:** When installing or reinstalling the wireless LAN card:

- **•** In models with a wireless LAN card that has two cables:
	- Plug the black cable (MAIN) into the jack labeled M(MAIN).
	- **b** Plug the white cable (AUX) into the jack labeled A(AUX).
- **•** In models with a wireless LAN card that has only one cable, plug the black cable (MAIN) into the jack labeled M(MAIN).
- **O** Reinstall the compartment cover and tighten the screws.

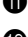

- **@** Reinstall the battery pack.
- **<sup>6</sup>** Turn the computer over again.
- $\bullet$  Connect the AC power adapter and the cables to the computer again.

## <span id="page-45-0"></span>**Removing the optical disc drive**

To remove the optical disc drive, do the following:

- Remove the Hard disk drive/Memory/Central processing unit/wireless LAN card slot compartment cover.
- **2** Remove the screw shown in the illustration 1.
- **3** Gently pull the optical disc drive out 2.

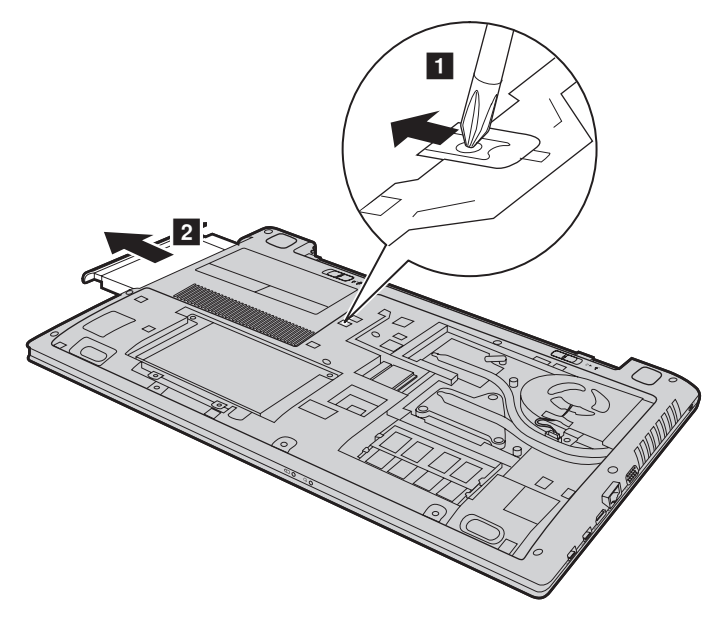

The following table provides a list of CRUs (Customer Replaceable Units) for your computer, and informs you of where to find replacement instructions.

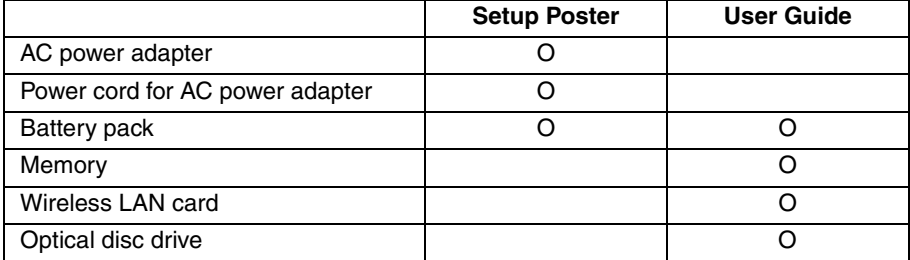

## <span id="page-46-0"></span>**Trademarks**

The following terms are trademarks or registered trademarks of Lenovo in the United States, other countries, or both.

Lenovo OneKey

Microsoft and Windows are trademarks of Microsoft Corporation in the United States, other countries, or both.

Other company, products, or service names may be trademarks or service marks of others.

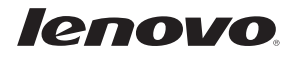